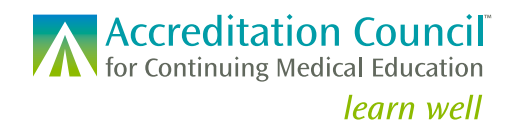

STATE MEDICAL LICENSING BOARDS COLLABORATION

# *Reviewing CME Credit Data: Getting Started in PARS*

### **Instructions**

Below are some screenshots showing the licensee and CME activity data state medical licensing board staff can view in ACCME's Program and Activity Reporting System (PARS). Only CME credit that has been verified by the accredited education provider is able to be entered, so all data is primary source. At the end of the document, you will find screenshots of ACCME's public CME search tool, CME Passport. Physicians can also create a CME Passport account to track the CME that has been reported for them by accredited education providers.

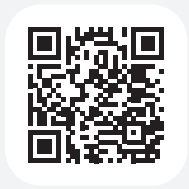

**Scan the QR code** for a video tutorial about how to log in and view CME credit data for your licensees, or follow the instructions and screenshots below.

**Link:** https://vimeo.com/817389507/6c5c366d73

### **The first time you log in you will need to re-set your password.**

Go to this URL: https://pars.accme.org/learners/search

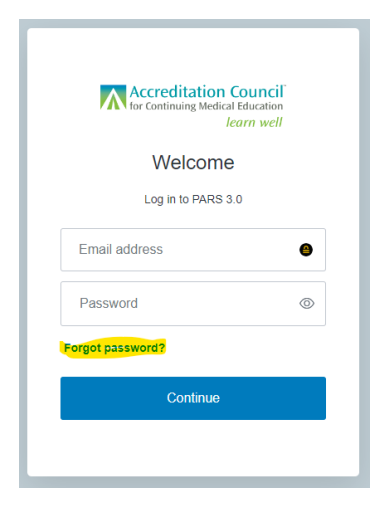

### A Accreditation Council learn well Forgot Your Password? Enter your email address and we will send you

instructions to reset your password

Continue

Back to PARS 3.0

Email address

Follow the instructions in the email you receive to set a new password that only you know.

Log in using your email address and your new password.

Click on **Forgot password?** Then enter your email address and click **Continue**.

**To search for all licensees in a specific timeframe, click on Learners and then Learner Search. Enter the date range for which you want to see credit earned by your licensees. Then click the Apply selected filter(s) button. You can use the available filters to pare down results as desired. There are numerous sorting options and you can download either a full list or the filtered list of licensee credit details.**

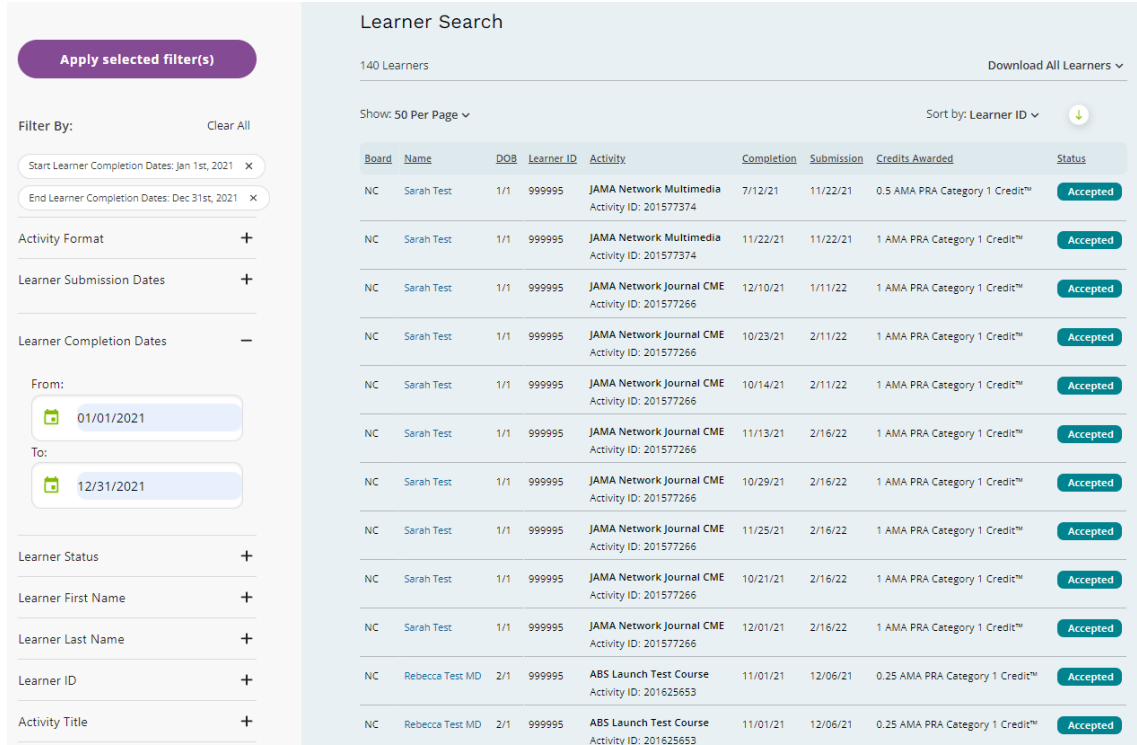

**You can also search for CME credit reported for a particular licensee. Scroll down in the filter list on the left side and enter the physician's license ID in the Learner ID box and click the Apply selected filter(s) button. You can also add a timeframe filter if you want. This list can also be sorted and/or downloaded.**

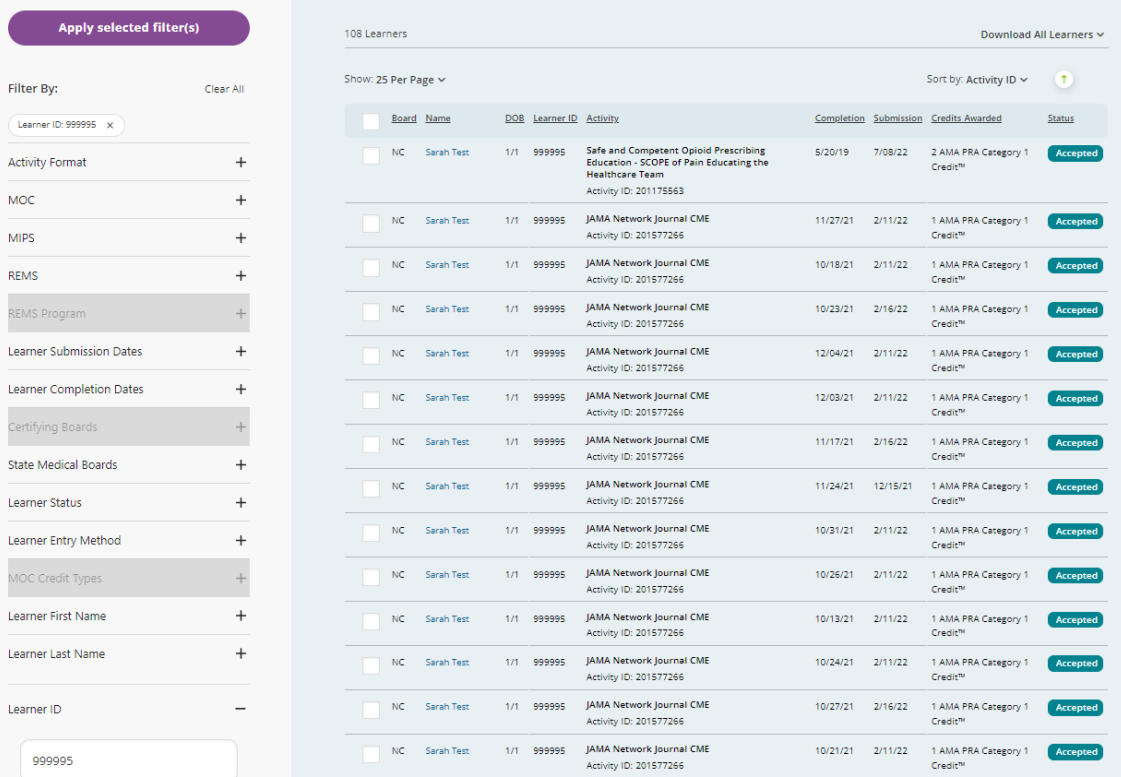

**To view the details for a particular activity, including the activity description, go to the Activity tab, and click on the title of the activity for which you want to view the details.** 

## **ACTIVITY DETAILS** Updated Prescribing Guidelines for Opioid Analgesics Activity ID 210013512 **Basics** Title Updated Prescribing Guidelines for Opioid Analgesics Activity Type **Enduring Material** Date 04/22/21 - 04/21/22 Information for Learners Credit Types Yes - AMA PRA Category 1 Credit™ Include on CME Finder Yes Activity Description This activity covers updated guidelines issued by the FDA on the safe prescribing of opioid analgesic drugs. Registration Open to all Required Fee Yes Provider URL http://www.test.com Registered Programs None Specialty Boards None REMS None **Accreditation Details** Internal ID None Providership

Directly provided

Outcomes Learner Competence - Objective measurement (e.g., observed, tested) Community/Population Health - Objective measurement (e.g., observed, tested)

# **CME Passport is an all-in-one, free, centralized web application that enables physicians to find, track, and review their accredited CME.**

Physicians can create a personalized account, enabling them to view their reported CME and MOC credits and share transcripts of their credit with any regulatory or credentialing organization.

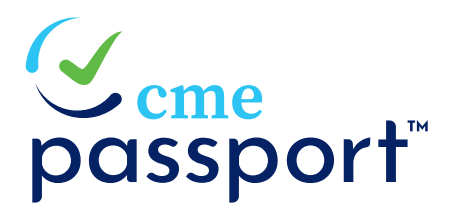

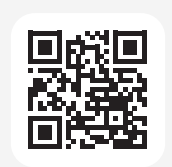

**Scan the QR code** to learn more about **CME Passport. Link:** cmepassport.org

### **Search home page:**

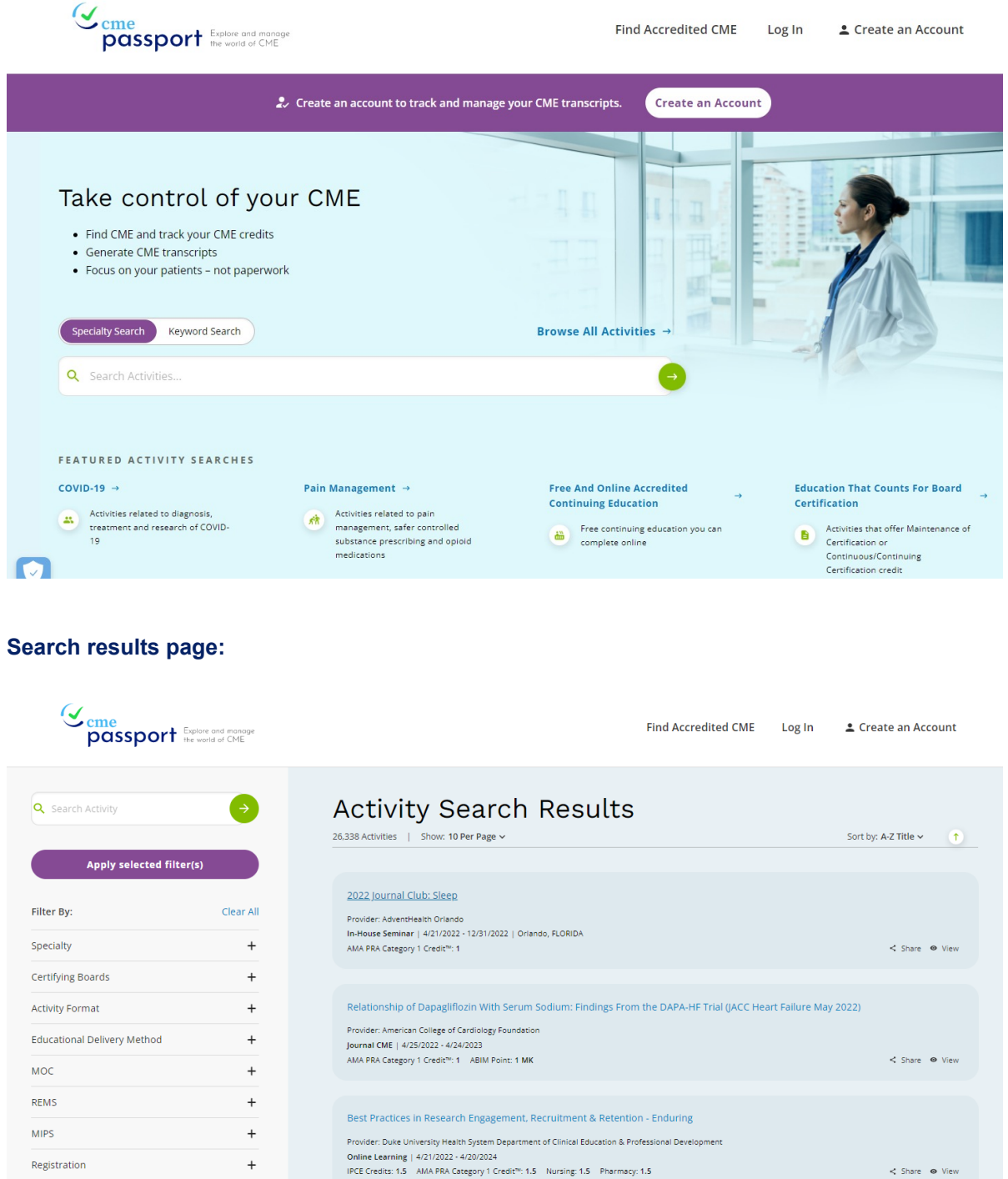

IPCE Credits: 1.5 AMA PRA Category 1 Credit<sup>ty</sup>: 1.5 Nursing: 1.5 Pharmacy: 1.5

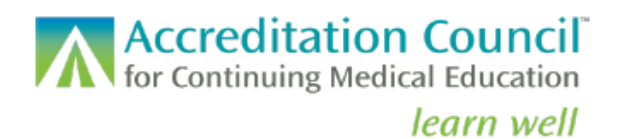

### **Accredited Continuing Education Transcript**

The activities and credit below were reported to ACCME by the accredited CME providers and represent primary source verification of the education you completed.

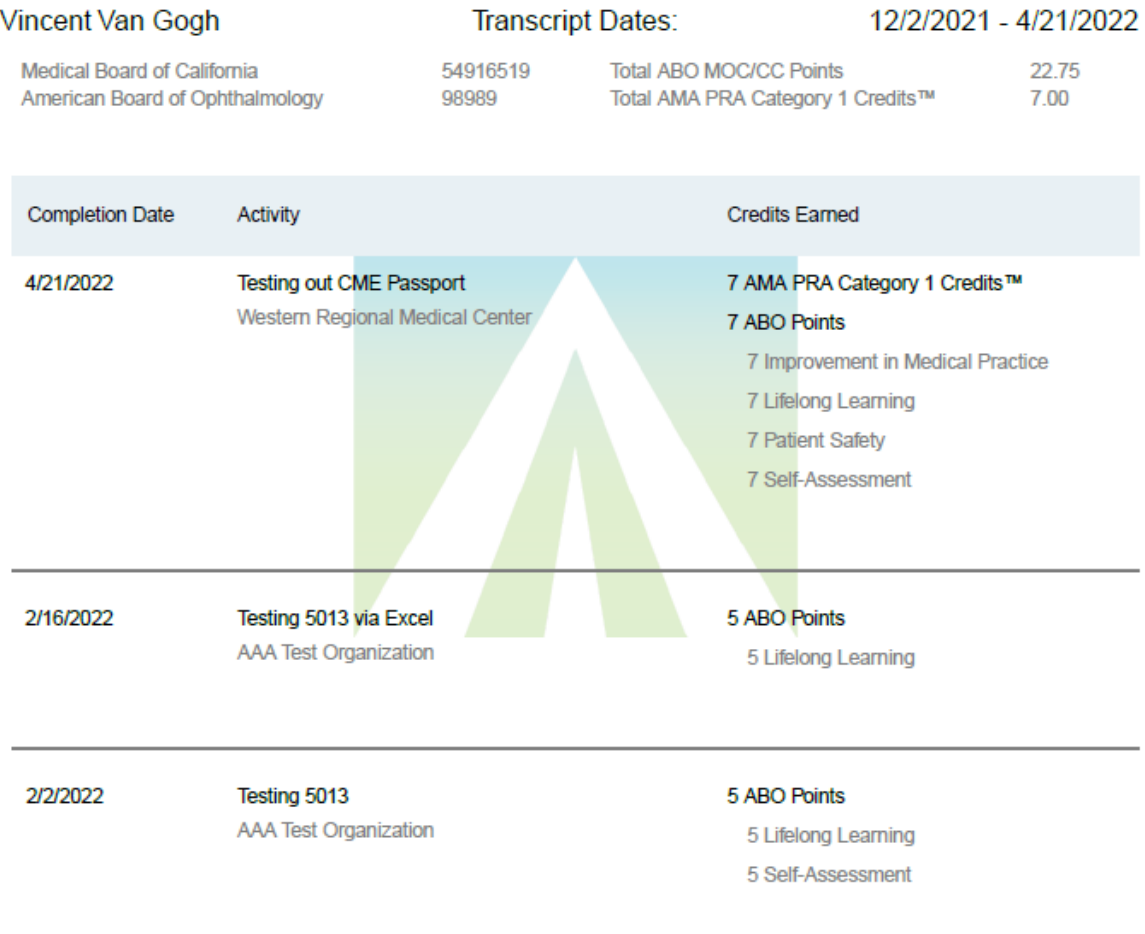

#### OFFICIAL TRANSCRIPT

401 Michigan Ave. · Suite 1850 · Chicago, IL 60611 · 312.527.9200 · www.accme.org

Published 4/21/2022